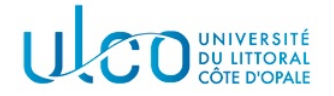

## Introduction au développement sous Android TP4

Master WeDSCi/I2L -  $2^{me}$  année

année 2023-2024

## Introduction

L'objectif de ce TP est d'expérimenter l'utilisation des intentions implicites via la méthode startActivity dans le cadre des communications inter-composants. L'application développée dans le cadre de l'exercice 2, sera à rendre selon les modalités habituelles en fin de TP.

## Exercice 1

Créez un nouveau projet Android nommé TP4XXX, où XXX sera remplacé par votre nom de famille, puis complétez celui-ci avec les étapes successives suivantes :

- 1. Configurez l'interface graphique avec les boutons tels qu'ils apparaissent dans la figure 1. Vous penserez à faire figurer l'intitulé des boutons dans le fichier strings.xml.
- 2. Complétez votre activité principale de telle sorte que l'appui sur l'un de ces boutons provoque l'affichage du texte du bouton correspondant dans un message Toast. Il vous est demandé de gérer tous les boutons dans la même fonction  $\textit{callback}$ ;

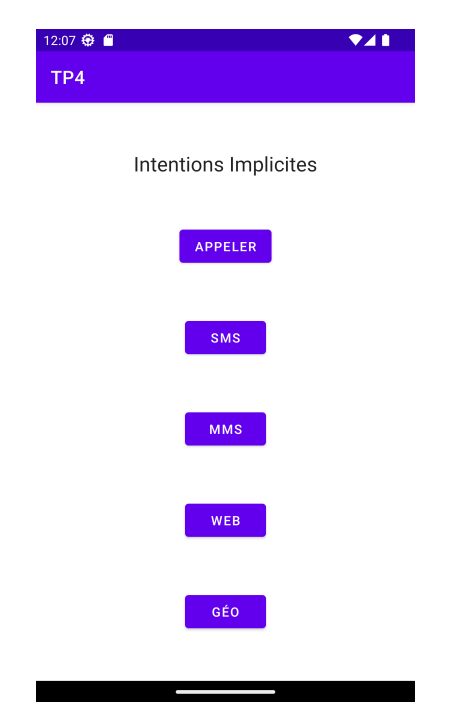

Figure 1 – Vue de l'interface graphique de l'exercice 1.

3. Modifiez le code de gestion de l'appui sur le bouton Appeler de telle sorte que cet évenement déclenche la génération d'une intention visant l'appel vers le numéro fourni. L'action à utiliser est ACTION DIAL et l'URI à créer doit utiliser le schema tel, associée à une information correspondant à un numéro de téléphone quelconque;

- 4. Modifiez le code de gestion de l'appui sur le bouton SMS de telle sorte que cet évenement déclenche la génération d'une intention visant l'envoi d'un sms. L'action à utiliser est ACTION SENDTO et l'URI à créer doit utiliser le schema sms, associé à une information correspondant à un numéro de  $t'$ éléphone quelconque. Testez cette fonctionnalité ;
- 5. Faites de même pour le bouton MMS :
- 6. Complétez le code de gestion du bouton WEB, de manière à ce qu'il ouvre la page web http://www-lisic.univ-littoral.fr

en cas d'appel. L'action à utiliser est ACTION\_VIEW ;

7. Faites de même pour le bouton Géo, en utilisant l'URI suivante (extraite de la documentation android) :

geo:0,0?q=1600+Amphitheatre+Parkway,+Mountain+View,+CA+94043

## Exercice 2 (à rendre)

téléphone.

MMS.

Modifiez votre application de telle sorte que :

- l'appui sur le bouton Appel lance une activité secondaire permettant de saisir le numéro de téléphone à utiliser pour passer l'appel (voir figure 2a). En cas d'appui sur valider, vous vérifierez que l'utilisateur a bien saisi un numéro de téléphone. Dans la négative, il sera averti de son erreur via un message <sup>≪</sup> Toast <sup>≫</sup> ;
- l'appui sur l'un des boutons SMS ou MMS lance une activité secondaire permettant de saisir le numéro de téléphone à utiliser pour l'action demandée, ainsi que le texte du message (voir figure 2b). Comme précédemment, il sera nécessaire que les deux champs de saisie soient complétés en cas de validation par l'utilisateur ;
- l'appui sur le bouton Web lance une activité secondaire permettant de saisir l'url à ouvrir (voir figure 2c). En cas de validation, le texte représentant l'url ne pourra pas être vide;
- l'appui sur le bouton Géo lance une activité permettant de saisir la latitude et la longitude d'un lieu dont on souhaite visualiser l'emplacement (voir figure 2d). Là egalement, les deux coordonnées géographiques devront avoir été renseignées. On précise que ces coordonnées devront être fournies au format décimal. Par exemple, les coordonnées de Lille seront (50.6329700, 3.0585800) (en degrés) tandis que celles de Calais seront  $(50.9519400, 1.8563500)$  (en degrés).

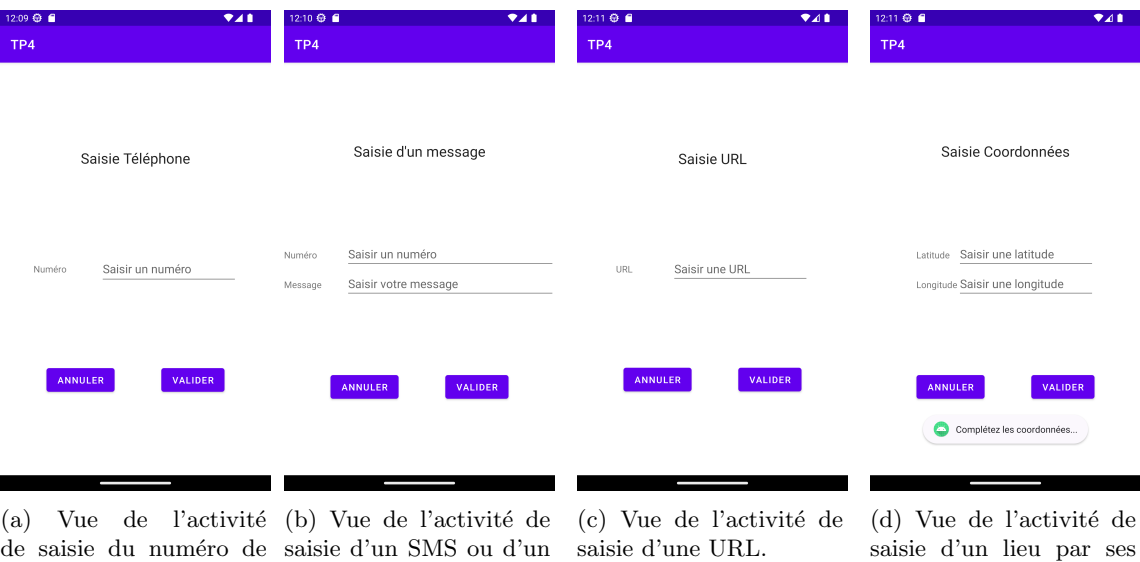

FIGURE 2 – Vues des 4 activités secondaires de l'application à développer dans l'exercice 2.

coordonnées.